## **Tvorba videa z fotografií v programu Photo Story**

**Nezapomeňte pravidelně ukládat svou práci tlačítkem** *Uložit projekt***!**

- 1. **Vyberte** si potřebný počet fotek z disku J a **zkopírujte** si je k **sobě do Dokumentů**.
- 2. **Upravte si fotografie**: např. kvalitu (*Upravit*, *Vylepšit obraz*, *Vylepšit expozici*), ořez.
- 3. **Spusťte program** Photo Story 3 pro Windows.
- 4. Zvolte **Vytvořit novou prezentaci** a klepněte na **Další**.
- 5. **Vložení fotografií**: klepněte na **Importovat obrázky**, najděte **složku** s obrázky, **vyberte** buď jeden nebo více souborů, potvrďte tlačítkem **Otevřít**.
- 6. **Změna pořadí fotografií**: přesuňte je ve spodním pásu myší.
- 7. **Úprava fotografií**: klepněte na fotografii ve spodním pásu a můžete ji např. otočit: **3 C**
- 8. Klepněte na **Další**.
- 9. **Text k vybranému obrázku**: napište ho do okénka na pravé straně, můžete pomocí tlačítek

nastavit **vodorovnou i <b>s i i svislou** polohu **d i a** zvolit vlastnosti **písma** 

- 10. Pomocí volby pod obrázkem můžete vybrat **efekty**.
- 11. Klepněte na **Další**
- 12. **Mluvený komentář** k obrázku: pomocí mikrofonu a tlačítek v pravé části okna **záznam**

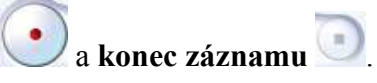

- 13. Klepněte na tlačítko **Vlastní pohyb** pod fotografií:
	- a. na kartě **Pohyb a doba trvání** zaškrtněte **Zadat počáteční a koncovou pozici pohybu**, myší nastavte počáteční a koncový **výřez** (velikost, poloha) a můžete nastavit **dobu zobrazení obrázku v sekundách**,
	- b. na kartě **Přechod** vyberte typ přechodu mezi fotografiemi,
	- c. klepněte na **Uložit** a potom na **Zavřít**.
- 14. Klepněte na **Další**
- 15. Přidejte **hudební doprovod**: tlačítkem **Vytvořit hudbu** si počítačem vytvořte vlastní hudbu, můžete také tlačítkem **Vybrat hudbu** načíst hotový zvukový soubor.
- 16. **Vytvoření výsledného videa**: nahoře zvolte **Uložit prezentaci pro přehrávání v počítači**, tlačítkem **Procházet** vyberte umístění a název videosouboru a tlačítkem **Další** vytvoříte video.
- 17. Tlačítkem **Zobrazit prezentaci** video pustíte později ho můžete spustit přímo z vaší složky.

**Nezapomeňte uložit svou práci tlačítkem** *Uložit projekt***!**

18. **Ukončete program** Photo Story – tlačítko **Konec**